# **Working with SQL Data Sets**

In this section:

- [Overview](#page-0-0)
- $\bullet$ [Important Concepts and Terminology](#page-0-1)
- [Main Toolbar](#page-0-2)
- [Data Repository View](#page-0-3)
- [SQL Template View](#page-1-0)
- [SQL Parameters View](#page-4-0)
- [Viewing the SQL Data Model](#page-11-0)

### <span id="page-0-0"></span>**Overview**

SQL data sets are added to TDA when SQL responders are created from database recordings (see [Creating SQL Responders from a Database Recording](https://docs.parasoft.com/display/SOAVIRT9104CTP311/Creating+SQL+Responders+from+a+Database+Recording)) . SQL data sets are made up of one or more SQL templates, which are parameterized SQL statements that represent a set of data. You can review and interact with the data so that it can be used across testing scenarios.

## <span id="page-0-1"></span>Important Concepts and Terminology

See [About the Data Repository](https://docs.parasoft.com/display/SOAVIRT9104CTP311/About+the+Data+Repository) for definitions of terms used in this section.

## <span id="page-0-2"></span>Main Toolbar

The main application toolbar contains functionality associated with the data repository, but additional functionality may appear in the toolbar depending on the current view.

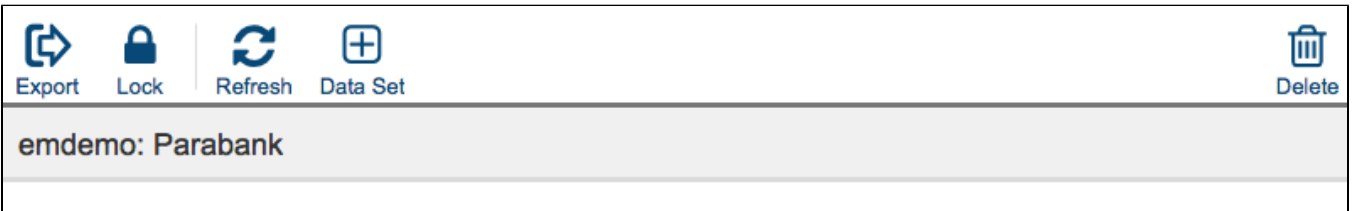

You can perform the following actions in the main toolbar.

- Click the **Export** button to export the repository. This action creates a copy of the data repository that you can download from the main page of the **Data** tab. See [Creating and Managing Repositories.](https://docs.parasoft.com/display/SOAVIRT9103CTP310/Creating+and+Managing+Repositories)
- Click the **Lock** button to prevent changes by other users to the repository. See [Locking and Unlocking Repositories in CTP](https://docs.parasoft.com/display/SOAVIRT9104CTP311/Locking+and+Unlocking+Repositories+in+CTP).
- Click the **Refresh** button to load any changes TDA may have collected from a connected application.
- Click the **Data Set** button to add a new data set to the repository. You can only add simple and hierarchical data sets–this functionality is not currently supported for SQL data sets.
- Click the **Delete** button to delete the selected repository. See [Creating and Managing Repositories](https://docs.parasoft.com/display/SOAVIRT9103CTP310/Creating+and+Managing+Repositories).

## <span id="page-0-3"></span>Data Repository View

Click on a repository in the **Data** tab to open the data repository view. SQL data sets appear in the SQL Data Sets column.

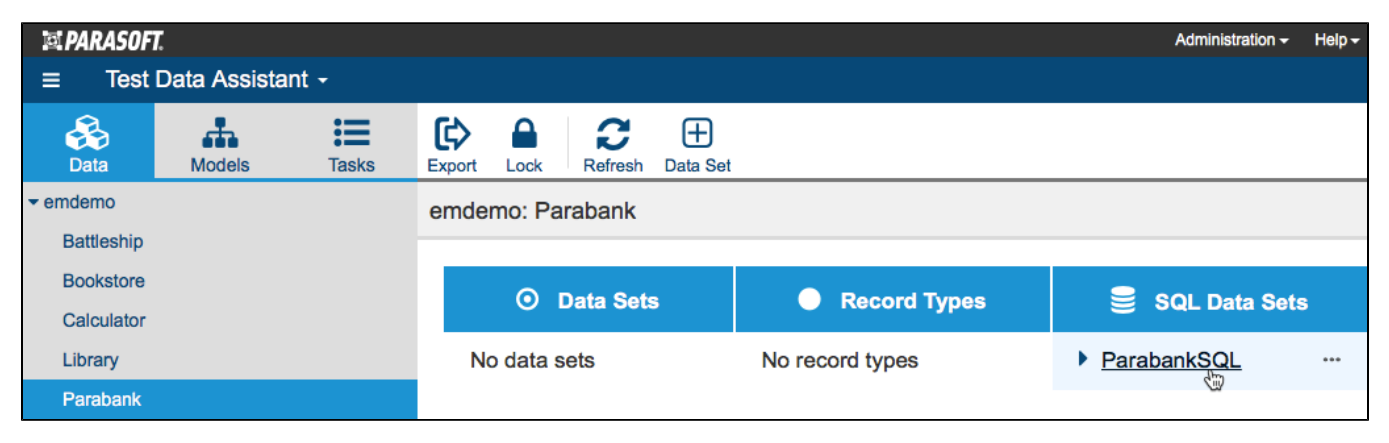

You can perform the following actions in the data repository view.

### Downloading a Data Set

You can download the data set as a JSON file.

1. Choose **Download** from the ellipses menu and specify an encoding option (default is UTF-8).

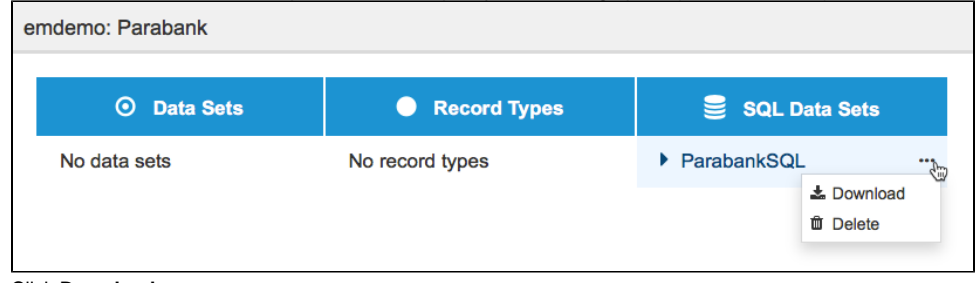

2. Click **Download**.

#### Deleting a Data Set

Choose **Delete** from the ellipses menu and confirm that you want to remove the data set when prompted. If the data set contains record types that do not reference or are not referenced by another component, you can enable the **Delete orphaned record types** option to ensure that the data set is completely removed.

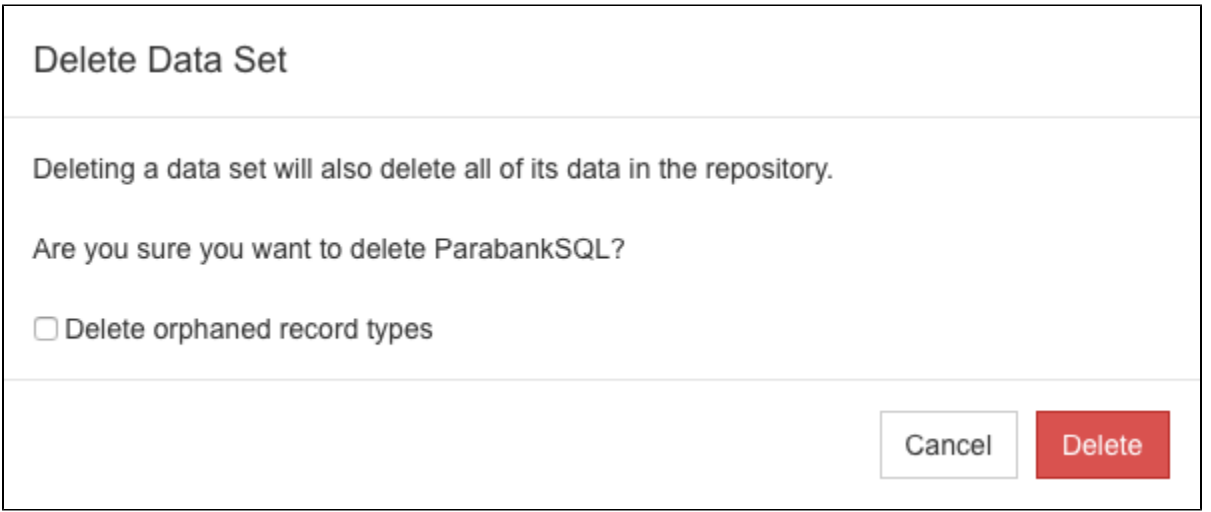

#### Opening the SQL Template View

Click on a data set in the SQL Data Sets column to open the [SQL Template View.](#page-1-0)

## <span id="page-1-0"></span>SQL Template View

A SQL template is a parameterized query for retrieving data from the database. It represents one or more SQL statements that point to the data. Click on a SQL data set to view the templates that were used to query the SQL database.

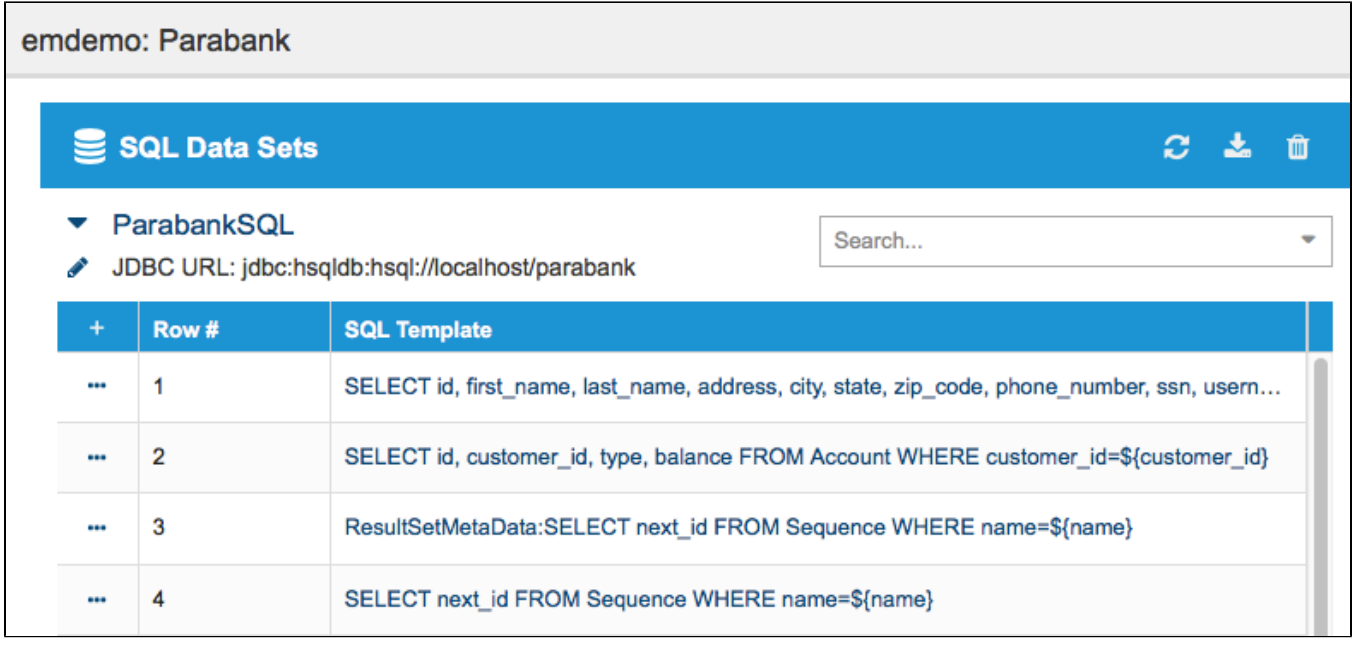

You can perform the following actions.

### Editing the JDBC URL

The SQL template view shows the JDBC URL for the first row in the table. If your application under test uses multiple databases, you can edit the JDBC URL to point to another database.

1. Click the edit icon in the the SQL template list page.

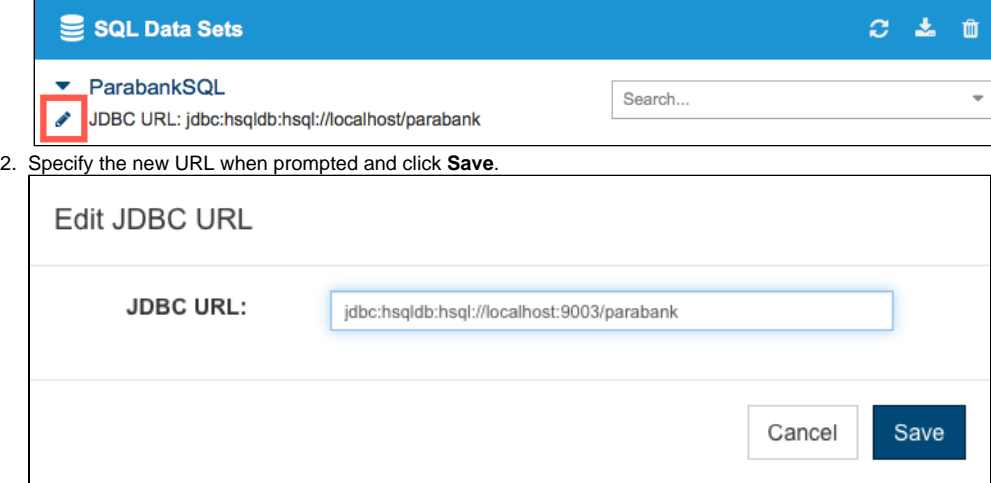

#### Using the Data Sets Toolbar

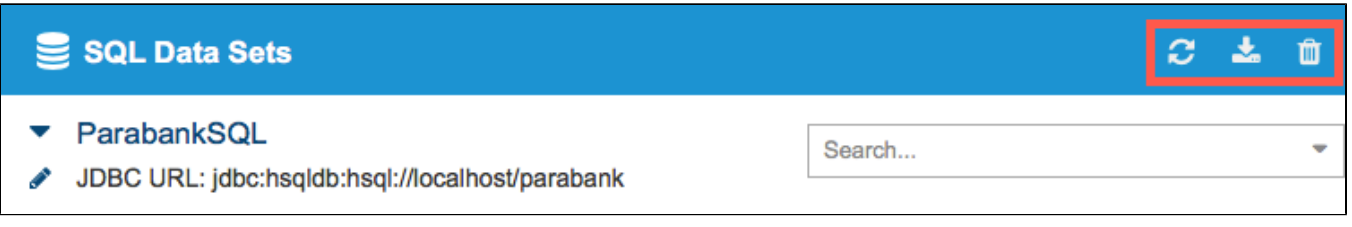

Click the refresh button to load any changes to the SQL template.

You can download the data set as a JSON file

- 1. Click the download icon and specify an encoding option (default is UTF-8).
- 2. Click **Download** to proceed.

Click the trash icon in the SQL Data Set toolbar and confirm that you want to delete the data set when prompted. If the data set contains record types that do not reference or are not referenced by another component, you can enable the **Delete orphaned record types** option to ensure that the data set is completely removed.

### <span id="page-3-0"></span>Adding SQL Templates

You can add, edit, and move SQL templates in the data set.

1. Click the **+** button to add a new template.

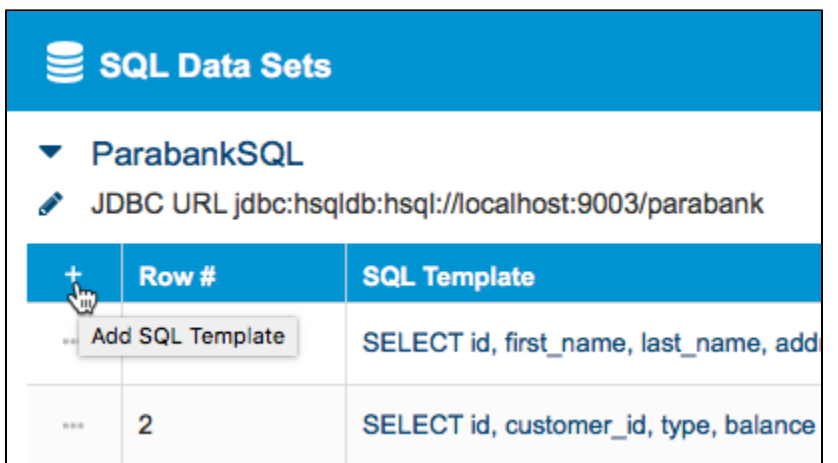

2. Define your SQL template in the editor and click **Save**.

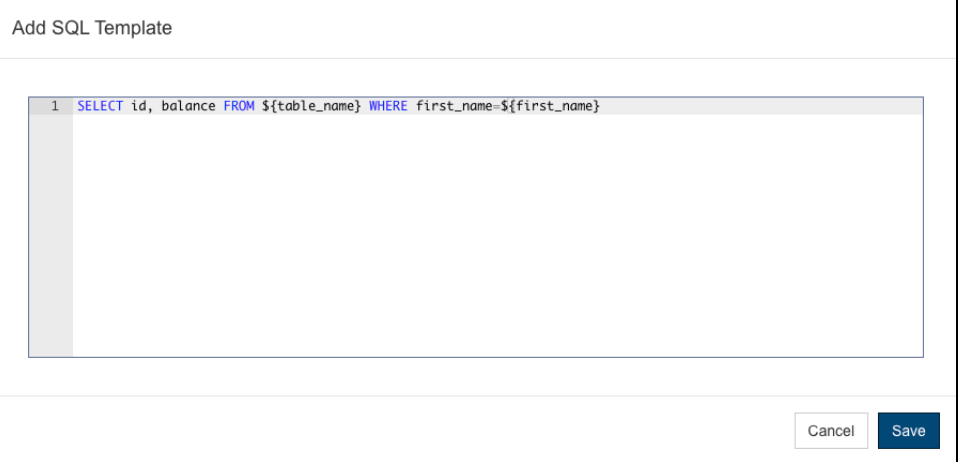

You can not create a template that queries specific values. Any specific values you add will automatically be converted to parameterized values when you save the template.

An error icon will appear if your template references missing parameters. Mouse over the icon to view an error message.

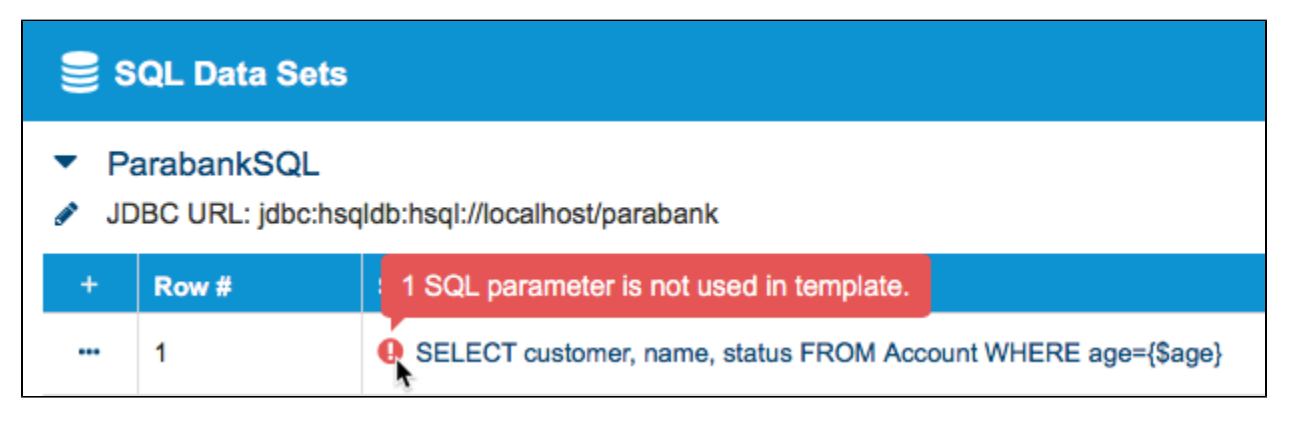

You can add the missing parameters or edit the template to fix the problem. See Adding and Modifying Parameters for instructions on specifying parameters for the template.

#### Editing SQL Templates

Click the ellipsis menu to access the editing functions.

![](_page_4_Picture_73.jpeg)

- Choose **Edit** to change the SQL template. You can not create a template that queries specific values. Any specific values you add will automatically be converted to parameterized values when you save the template. An error icon will appear if your template references parameters that do not exist (see [Adding SQL Templates](#page-3-0)).
- Click **Move** and specify a destination row number when prompted. Specifying a number greater than the number of rows places the template at the end of the data set.

![](_page_4_Picture_74.jpeg)

Click **Delete** to remove the template from the data set.

### Opening the SQL Parameters View

Click on a SQL template to access the [SQL Parameters View](#page-4-0).

## <span id="page-4-0"></span>SQL Parameters View

A SQL parameter is an identifier for a type of data in the SQL database. Parameters hold result sets that contain the data. The SQL parameters appear as columns in the template table. A SQL parameter is an identifier for a type of data in the SQL database.

A template may contain several rows of parameters. The following template contains rows for the "name" parameter matching "Account" and "Transaction." The third column in the table, "Additional Response Delay (ms)," is a SQL responder configuration that allows you to adjust database response times (see [Modifying Response Times](https://docs.parasoft.com/display/SOAVIRT9104CTP311/SQL+Responder#SQLResponder-ModifyingResponseTimes)).

SQL Data Sets

#### ParabankSQL

<< Back to SQL Template list page

#### SELECT next\_id FROM Sequence WHERE name=\${name} ℐ JDBC URL jdbc:hsqldb:hsql://localhost:9003/parabank

![](_page_5_Picture_51.jpeg)

You can perform the following actions.

#### Adding SQL Parameters

1. Click on a template and click the ellipses menu.

![](_page_5_Picture_52.jpeg)

By default, new result sets an initial value of [\*], which is a wildcard that matches any parameter value in the database, but you can specify your own initial value.

#### 3. Click **Confirm**.

If you add a parameter column that does not appear in the template, you will see an error icon next to the template, as well as an error icon at the missing parameter column.

![](_page_6_Picture_2.jpeg)

Mouse over either icon for additional information.

#### Adding a Row of Parameter Values

<span id="page-6-0"></span>A row in a SQL template represents a set of parameter values that can be called based on the SQL template.

- 1. Click on a template and click the ellipsis menu for the parameter.
- 2. Click **Add New First Row** or **Add New Last Row** to add a new row.

![](_page_6_Picture_91.jpeg)

3. Click the ellipses menu in the new parameter to add additional parameter rows directly after the currently selected row.

| SQL Data Sets                                                                                                    |  |                                      |      |                                       |
|----------------------------------------------------------------------------------------------------|--|--------------------------------------|------|---------------------------------------|
| ParabankSQL<br><< Back to SQL Template list page                                                                                                    |  |                                      |      |                                       |
| SELECT next_id FROM Sequence WHERE name=\${customer}<br>o de la construcción de la construcción de la construcción de la construcción de la construcción de la construcción de la construcción de la construcción de la construcción de la construcción de la construcción de la const<br>JDBC URL jdbc:hsqldb:hsql://localhost:9003/parabank |  |                                      |      |                                       |
|                                                                                                    |  | ---                                  | Row# | <b>Additional Response Delay (ms)</b> |
|                                                                                                    |  |                                      |      | $\Omega$                              |
|                                                                                                    |  | <b>Add Row</b><br><b>Delete</b><br>而 |      |                                       |

You can also add new first or last rows by repeating [step 2](#page-6-0).

#### Modify Parameter Values

Click the edit icon to and change the value in the Row # column to move the parameter, as well as change the Additional Response Delay (also see [Modifyi](https://docs.parasoft.com/display/SOAVIRT9104CTP311/SQL+Responder#SQLResponder-ModifyingResponseTimes) [ng Response Times\)](https://docs.parasoft.com/display/SOAVIRT9104CTP311/SQL+Responder#SQLResponder-ModifyingResponseTimes). When specifying a value for a SQL parameter, you can use the [\*] wildcard to match any value for the parameter in the database.

![](_page_7_Picture_13.jpeg)

The edit button becomes a save button and the ellipsis menu icon becomes a cancel button in edit mode.

### Viewing SQL Result Sets View

You can expand rows in the template to view the result sets associated with the SQL query.

![](_page_7_Picture_14.jpeg)

You can also edit the SQL template clicking the edit button when the template is expanded.

![](_page_8_Picture_30.jpeg)

### Adding and Modifying Result Sets

Expand a parameter to view the result sets. New SQL templates will not have a result set.

#### **Adding and Deleting Rows and Columns**

1. Click the ellipsis menu and choose **Add New First Row** or **Add New Last Row** to add rows or **Add Result Set Column** to add columns for data.

![](_page_8_Picture_31.jpeg)

If you are adding a new column, specify a name for the column when prompted. By default, new result sets an initial value of [null], but you can specify a different value.

![](_page_9_Picture_53.jpeg)

#### 2. Click **Confirm**.

3. Click the ellipses menu in the new row and click **Add Row** to add additional rows for data directly after the currently selected row or **Delete** to remove the row.

![](_page_9_Picture_54.jpeg)

![](_page_9_Picture_55.jpeg)

The edit button becomes a save button and the ellipsis menu icon becomes a cancel button in edit mode.

#### **Downloading Results Set Data**

You can download SQL result sets in CSV format. This enables you to save a local copy of the results, make any modifications, and re-upload the changed data.

1. Click the ellipsis menu and choose **Download CSV**.

![](_page_10_Picture_64.jpeg)

2. Choose your file options when prompted. By default, the downloader encodes characters in UTF-8, but you can click in the Encoding field to choose a different encoding option.

![](_page_10_Figure_3.jpeg)

3. Click **Download.** The CSV file will be saved to your downloads folder prepended with the name of the SQL data set.

#### **Uploading Results Set Data**

- 1. Click the ellipsis menu and choose **Upload CSV**.
- 2. Browse for the CSV file containing the results set data you want to upload and set your file options. Character encoding, separator character, and quotation mark character are set to common values by default. If your file has a different encoding or uses different separator and quotation mark

![](_page_11_Picture_27.jpeg)

![](_page_11_Picture_28.jpeg)

#### 3. Click **Confirm** when ready. The current results set data will be overwritten by the contents of the uploaded CSV file.

# <span id="page-11-0"></span>Viewing the SQL Data Model

If your license includes the data modeling functionality, you can click the Models tab for a visual representation of the data. See [SQL Data Sets](https://docs.parasoft.com/display/SOAVIRT9104CTP311/Data+Modeling+Overview#DataModelingOverview-SQLDataSets).